## MANUAL PRESENTACIÓ ESMENES

#### PIIE 2023-24

Aquest document no té validesa jurídica

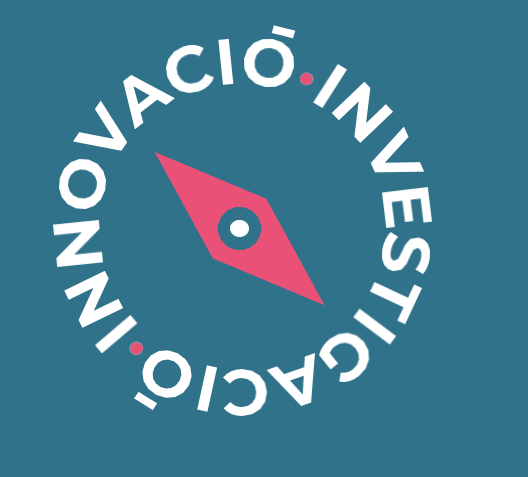

**PROJECTES D'INNOVACIÓ I İNVESTIGACIÓ EDUCATIVA** 

# <span id="page-1-0"></span>ÍNDEX

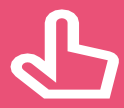

Es pot navegar pel manual fent clic en l'apartat desitjat

Sempre es pot tornar a l'índex fent clic en el punt verd

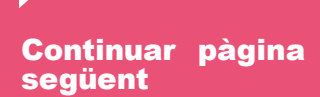

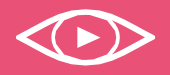

Consulteu el vídeo de Novetats de la convocatòria

ESMENES PIIE 2023-24

- I. [Com i quan presentar la documentació requerida?](#page-2-0)
- II. [Accés a OVICE: Historial d'expedients 'Annexar'](#page-3-0)
- III. [Comprovació de l'aportació del document: acció 'Veure detalls'](#page-5-0)
- IV. [Què fer davant de qualsevol problema amb la plataforma OVICE](#page-6-0)

#### Com i quan presentar la documentació requerida?

- <span id="page-2-0"></span>>En aquest manual trobareu indicacions sobre com presentar la documentació requerida per notificació de *Requeriment d'esmena de documentació als interessats en la convocatòria de subvencions i assignacions econòmiques per a projectes d'investigació i innovació educativa en centres docents sostinguts amb fons públics de la Comunitat Valenciana, per a desenvolupar durant el curs acadèmic 2023- 2024* publicat en el [web d'innovació](https://ceice.gva.es/va/web/innovacion-educacion/projectes-d-investigacio-i-innovacio-educativa) d'acord amb la [convocatòria.](https://dogv.gva.es/datos/2023/05/18/pdf/2023_5144.pdf)
- >El termini de presentació de documentació és des de l'11/07/2023 al 24/07/2023, ambdós inclosos.
- >La directora o director del centre presentarà l'escrit annexant-lo al tràmit de sol·licitud de participació en la convocatòria PIIE biennal des del seu historial d'expedients presentats en l'Oficina Virtual (OVICE).
- >No hi ha cap model de certificació de la participació dels PIIE a disposició, ha de ser un document de disseny lliure per part del centre que certifique exactament allò que es requereix al centre en la relació d'esmenes.

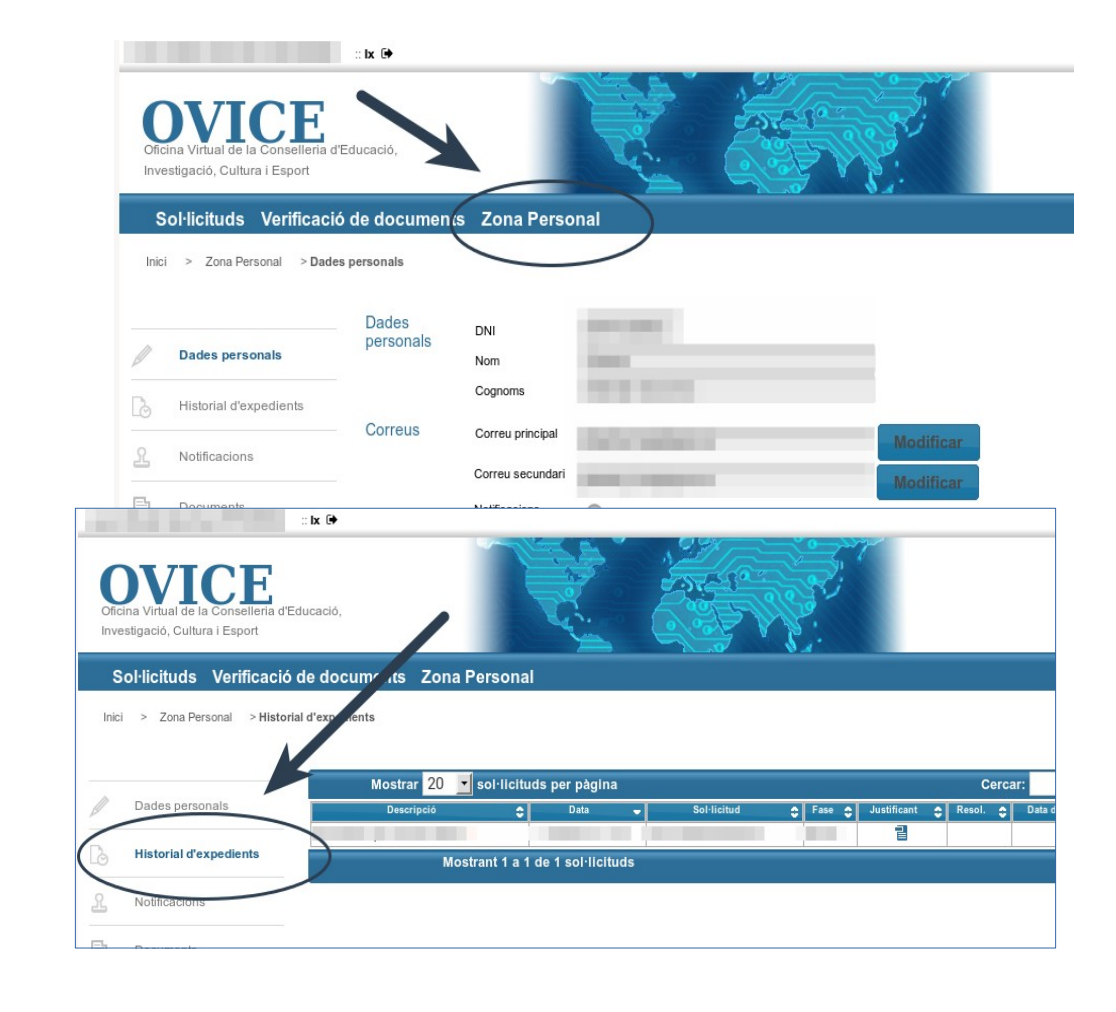

03

 $\bullet$ 

> El navegador recomanat és el [Mozilla Firefox.](https://www.mozilla.org/ca/firefox/new/)

#### Accés a OVICE: Historial d'expedients - 'Annexar'...

<span id="page-3-0"></span>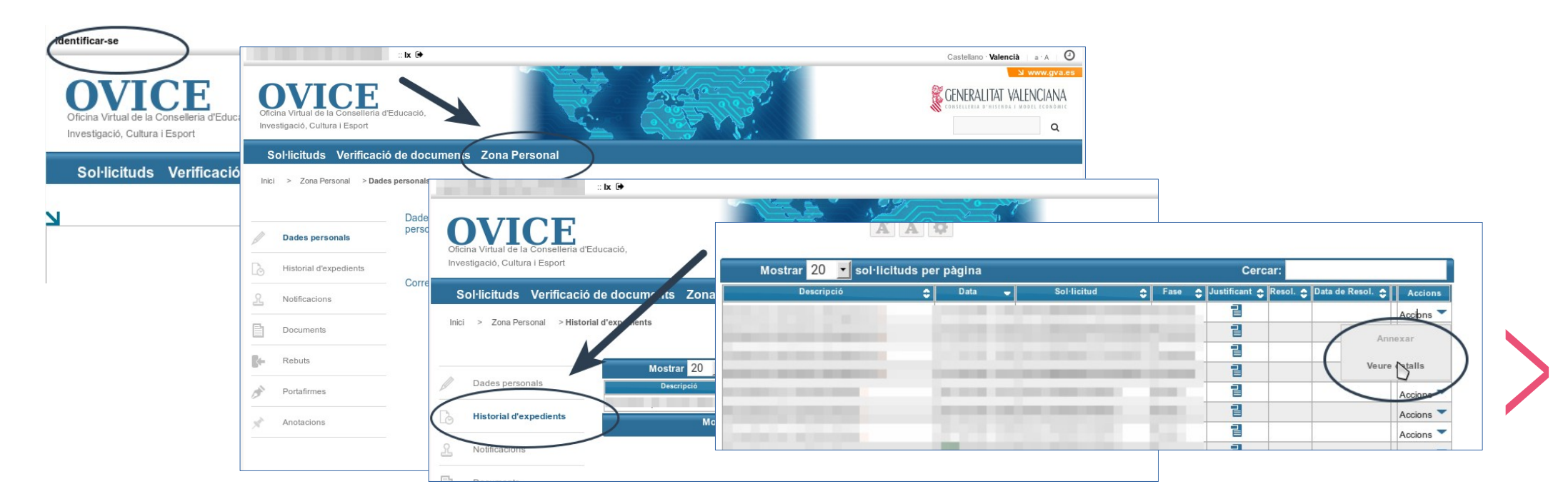

- > Per poder annexar un document al tràmit de sol·licitud de participació en la convocatòria dels PIIE, la persona que va presentar la sol·licitud ha d'accedir a l'historial dels tràmits que ha presentat en OVICE:
	- Identifiqueu-vos polsant el botó que es troba a la part superior esquerra de la pàgina principal.
	- Entreu en la 'Zona Personal' i premeu el botó 'Historial d'expedients', accedireu a una taula que reflecteix els tràmits realitzats.
	- Si polseu sobre 'Accions', al final de la fila del tràmit que es vol consultar, podeu annexar documentació.
		- Atenció: pot passar que la opció 'Annexar' aparega en gris la primera vegada que despleguem les accions. Si això passa, torneu a plegar i desplegar aquest menú.

## ...Accés a OVICE: Historial d'expedients - 'Annexar'

- >En seleccionar l'opció 'Annexar', polseu el el botó 'Examinar' i cerqueu la documentació a aportar al vostre ordinador. Aquesta haurà d'estar comprimida en un únic arxiu en cas de ser més d'un document. Podeu aportar les observacions que considereu en el camp corresponent i polseu 'Enviar' (primera captura).
- >Heu d'esperar fins que el sistema us done la confirmació (segona captura) on tindreu la possibilitat de descarregar el justificant de l'adjunció realitzada (tercera captura).

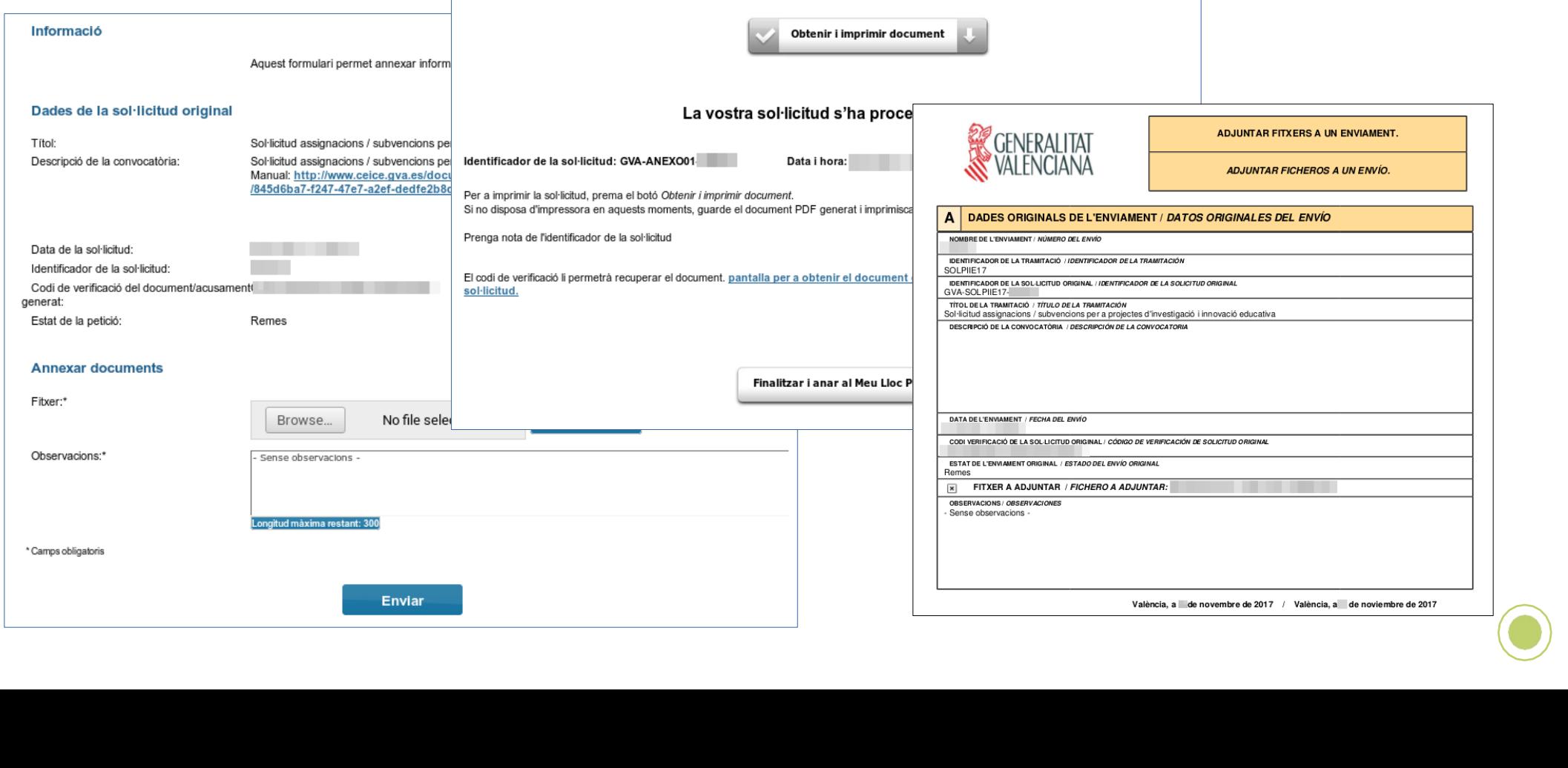

### Comprovació de l'aportació del document: acció 'Veure detalls'

<span id="page-5-0"></span>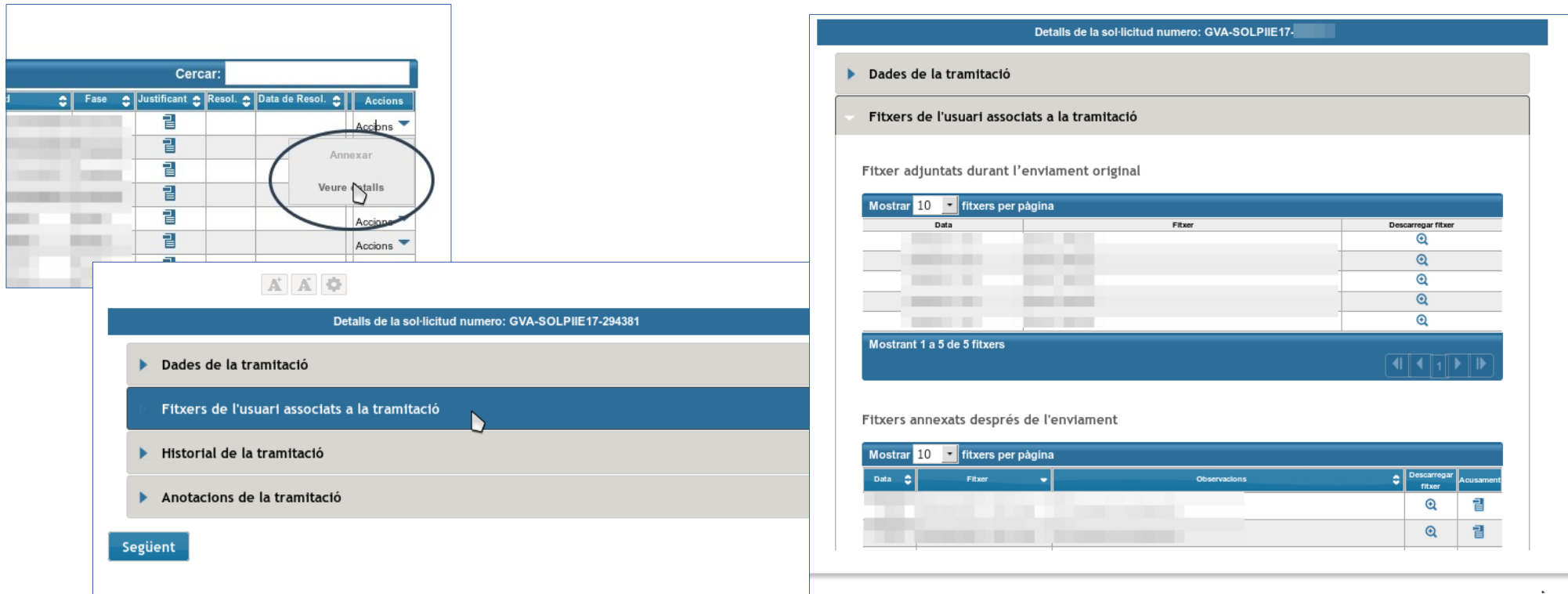

- >Per tal de confirmar que l'arxiu s'ha adjuntat correctament, podeu escollir l'acció 'Veure detalls' de la taula de l'historial de tràmits i consultar els fitxers associats a la tramitació en l'apartat de 'Fitxers annexats després de l'enviament'.
- >Si la taula de 'Fitxers annexats després de l'enviament' ix tallada, s'ha de clicar damunt d'aquesta per tal que es carregue la resta d'informació.  $\bullet$
- >Si en comprovar el document aportat trobeu que cal rectificar-lo, [annexeu](./Historial%20d%E2%80%99expedients%20-%20detalls%20de%20la%20tramitaci%C3%B3%20presentada...) un document nou, sempre dins del termini.

#### <span id="page-6-0"></span>Què fer davant de qualsevol problema amb la plataforma OVICE

Si trobeu un problema en el formulari que no aconseguiu superar amb les indicacions d'aquest manual, podeu seguir els següents passos:

>Si esteu gastant un altre navegador, canvieu a Mozzilla Firefox.

>Si el problema està relacionat amb la càrrega de dades per part del formulari (p.e. el desplegable de directors/s o titulars del centre es mostra buit, o no es carreguen les dades d'un docent amb vacant o definitiu en el centre):

Guardeu còpia temporal, torneu a carregar la pàgina esborrant la memòria cau del navegador (Ctrl + F5) i torneu a entrar al tràmit.

En qualsevol cas, guardeu còpia temporal i obriu una incidència en [gvaSAI](https://gvasai.edu.gva.es/) aportant-ne la còpia.

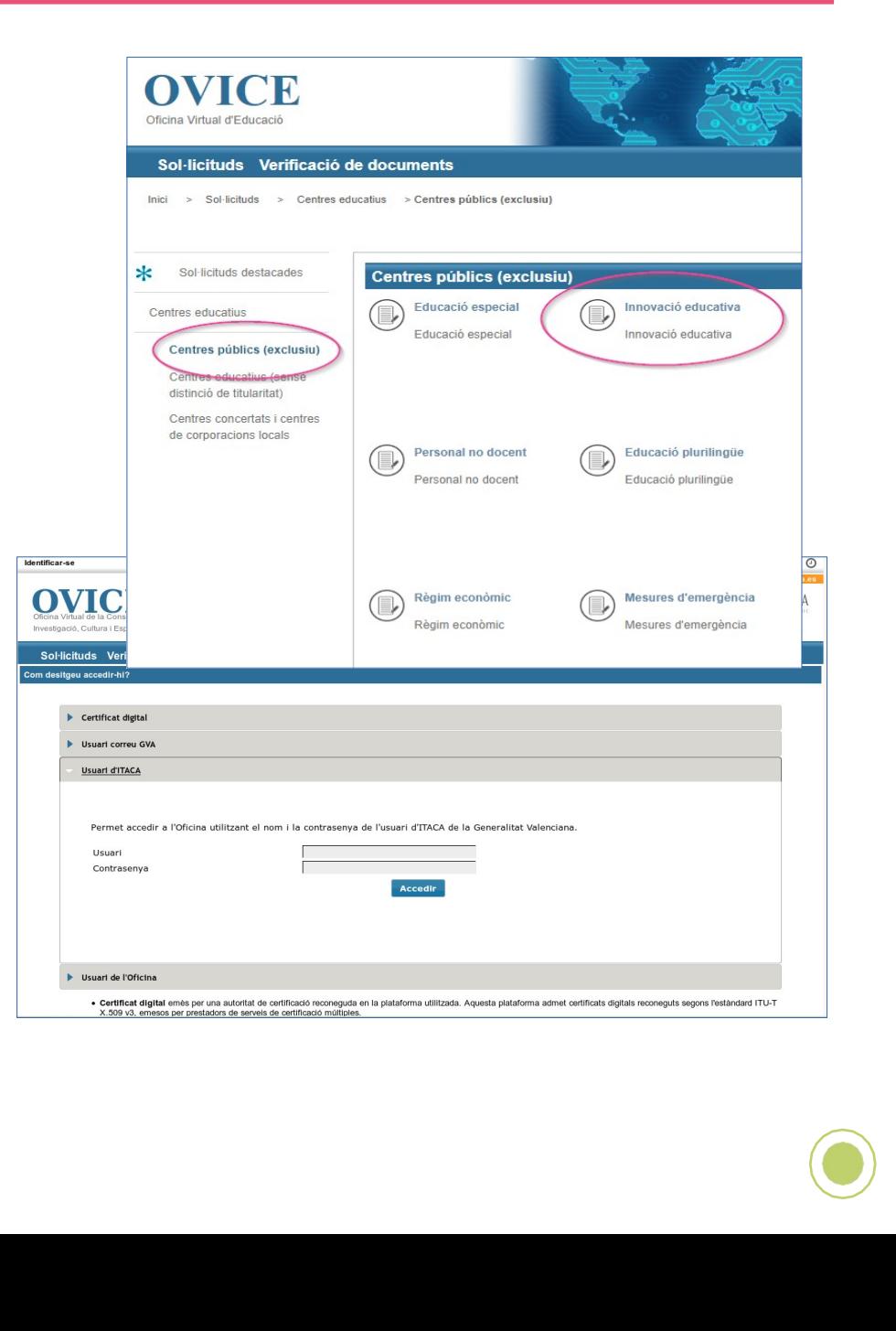

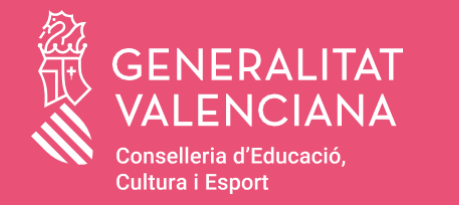

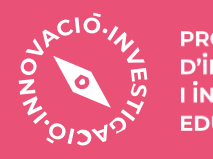

PROJECTES<br>D'İNNOVACIÓ<br>I İNVESTIGACIÓ **EDUCATIVA**